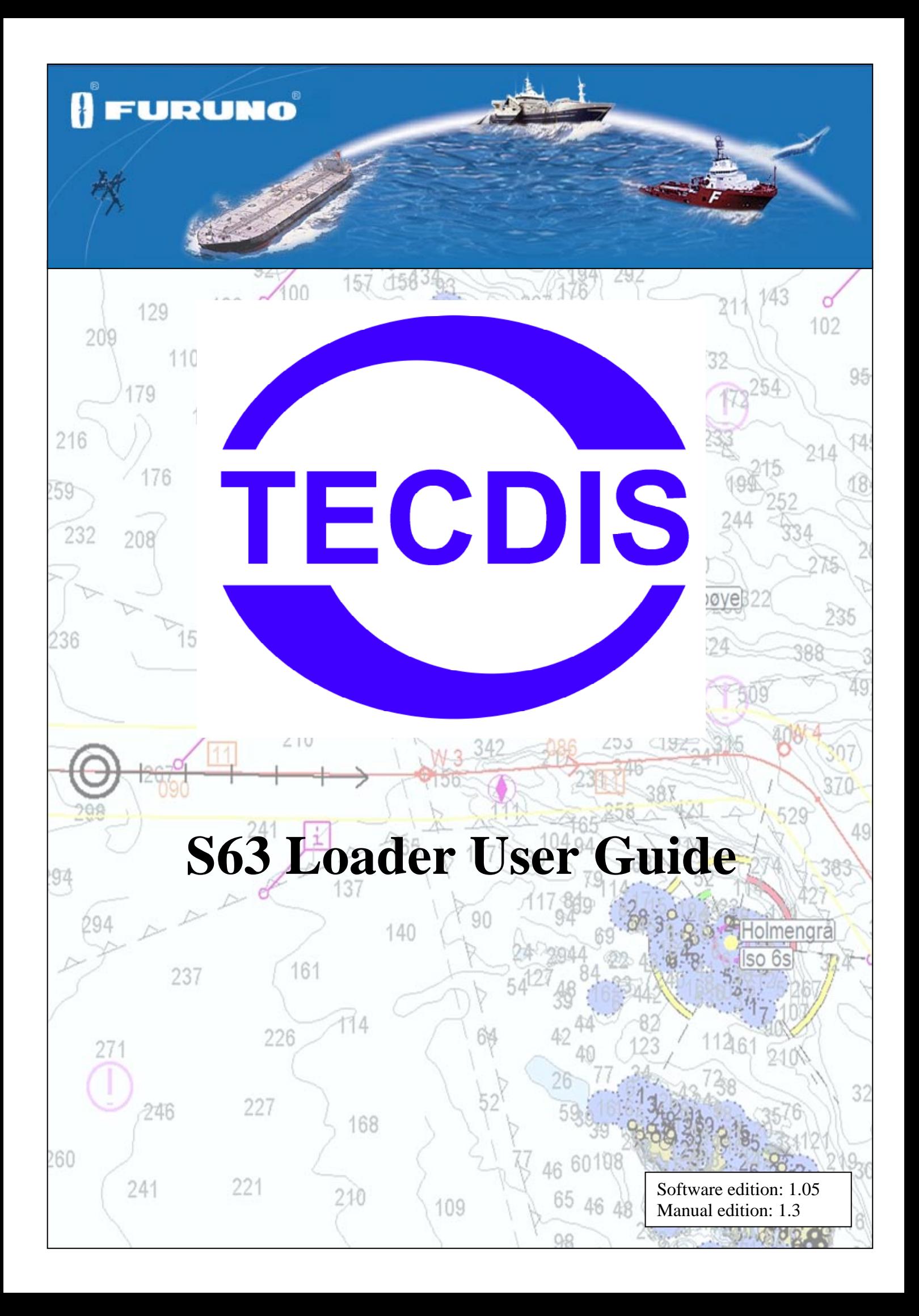

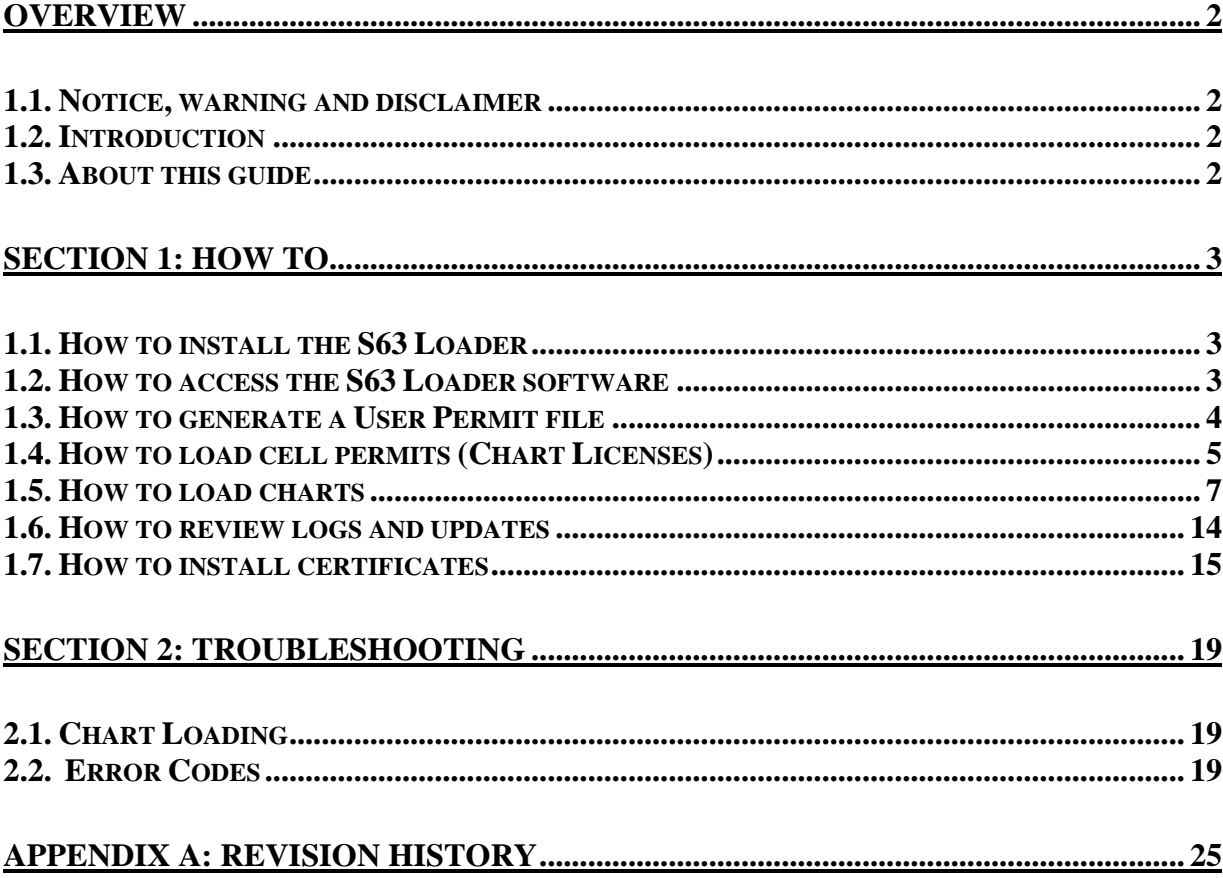

#### <span id="page-2-0"></span>**Overview**

<span id="page-2-1"></span>1.1. Notice, warning and disclaimer

## **NOTICE, WARNING AND DISCLAIMER**

THE TECDIS SYSTEM AND ASSOCIATED NAVIGATION PRODUCTS INCLUDING THE ELECTRONIC CHART DISPLAY AND AUTOMATIC NAVIGATION AND TRACK KEEPING SYSTEM ARE AIDS TO SAFE MARINE NAVIGATION.

ALL SUCH NAVIGATION AIDS ARE SUBJECT TO CERTAIN INACCURACIES AND DISCREPANCIES THAT, IF UNCONSIDERED, MAY RESULT IN A MARINE ACCIDENT OR INCIDENT, AND CONSEQUENT LOSS OF LIFE, VESSEL, CARGO AND ENVIRONMENTAL DAMAGE.

ACCORDINGLY, THE MARINER WILL NOT RELY ON A SOLE NAVIGATION AID (INCLUDING THE TECDIS SYSTEM) FOR THE SAFE NAVIGATION OF THE VESSEL.

THE PRUDENT MARINER WILL OBTAIN NAVIGATION INFORMATION FROM ADDITIONAL SOURCES, CROSS-CHECKING ALL INFORMATION FOR ANY INACCURACIES OR DISCREPANCIES WHILE DETERMINING THE VESSEL'S POSITION, COURSE, SPEED AND INTENDED TRACK.

### <span id="page-2-2"></span>1.2. Introduction

The Telko S63 Chart Loader (S63 Loader) allows you to load electronic maritime charts in the S63 format onto the TECDIS electronic chart system and prepare them for use in navigation. The S63 Loader also provides facilities for user permit generation, management of S63 cell permits and management of certificates.

### <span id="page-2-3"></span>1.3. About this guide

This guide is divided into two main sections. The first (Section 1: How to...) provides step-bystep instructions for common operations. The second section (Section 2: Troubleshooting) explains error messages and suggests remedial actions.

#### <span id="page-3-0"></span>Section 1: How to...

In this section, step-by-step instructions for common usage of the S63 Loader is provided.

#### <span id="page-3-1"></span>1.1. How to install the S63 Loader

**Important: S63 Loader software is included on all units with TECDIS software version 4.7.1. The installation procedure detailed here is only required for TECDIS software version 4.6.0 systems that are not to be updated to version 4.7.1.**

- 1. Place the file 'S63LoaderInstaller.exe' on a CD, DVD or USB memory stick.
- 2. Insert the TECDIS Service Key.
- 3. Exit the TECDIS software. This will make the Windows Desktop available.
- 4. Insert the CD, DVD or USB memory stick from step 1.
- 5. Open 'My Computer' and locate the 'S63LoaderInstaller.exe' file and start this file by double clicking.

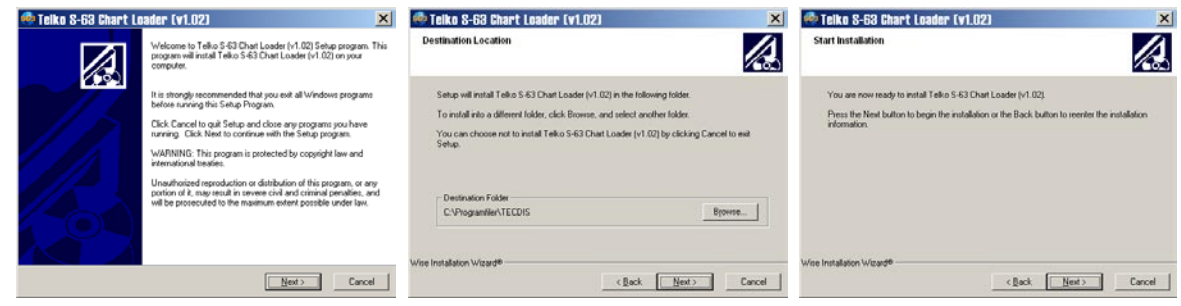

- 6. Press 'Next' on each of the three dialogs that are shown (see above).
- 7. After the installation is complete, press 'Finish' on the new dialog that is shown.
- 8. Remove the TECDIS Service Key.
- 9. Reboot the system.

#### <span id="page-3-2"></span>1.2. How to access the S63 Loader software

The S63 Loader cannot be accessed from the main TECDIS software user interface. Follow these steps to start the S63 Loader.

- 1. Insert the TECDIS Service Key.
- 2. Exit the TECDIS Software. This will make the Windows Desktop available.
- 3. Double click on the 'S63 Loader' icon.
- 4. Wait for the software startup procedures to complete. If any errors are reported, refer to Section 2: Troubleshooting.

4.

<span id="page-4-0"></span>Before cell permits can be provided by a chart supplier, a user permit file needs to be sent to the chart supplier. Follow these steps to generate this user permit file. (These steps assume that the S63 Loader has been started and is ready.)

**Important: Verify with your chart system provider that the system license dongle has been prepared for S63 use. If this is not the case, the system license dongle may need to be updated.**

1. Insert removable media such as a USB memory stick into the TECDIS.

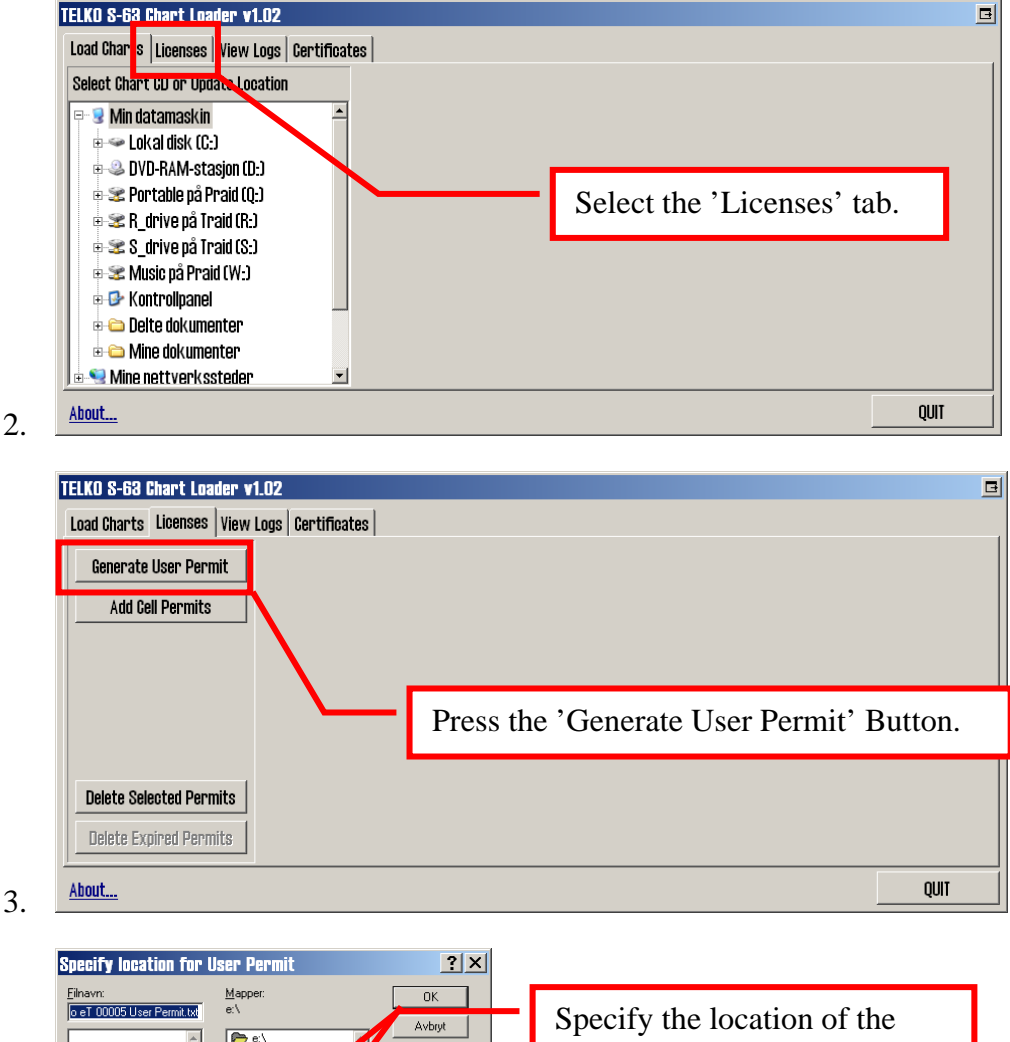

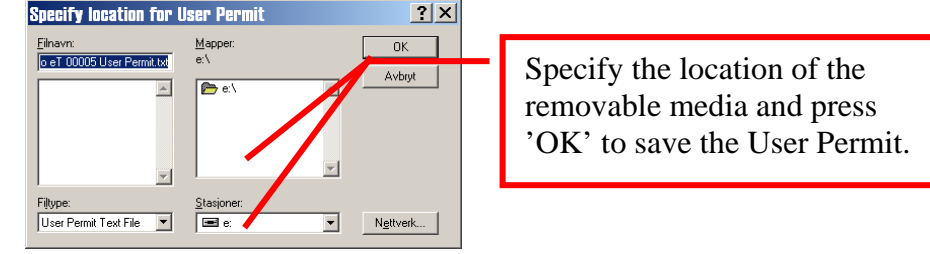

5. Remove the removable media from the TECDIS and send the user permit file now contained on it to the chart supplier.

## <span id="page-5-0"></span>1.4. How to load cell permits (Chart Licenses)

Cell Permits (chart licenses) are provided by the chart supplier as either a .txt file (typically permit.txt), a file named 'enc.pmt', or both. **If both are provided, it is recommended that you use the .txt file.**

1. Place the permit file provided by the chart supplier on removable media such as a USB memory stick, and insert this into the TECDIS system.

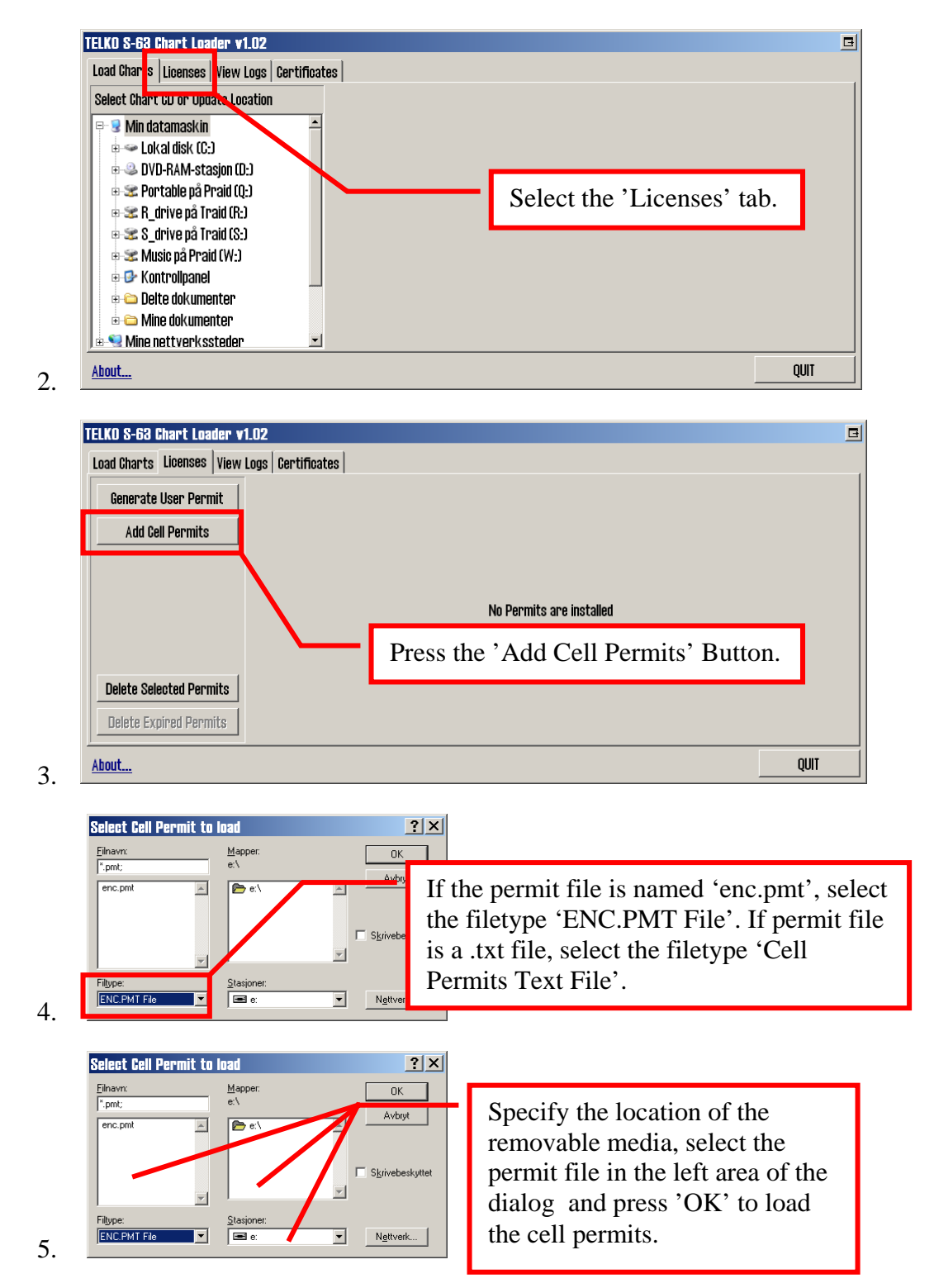

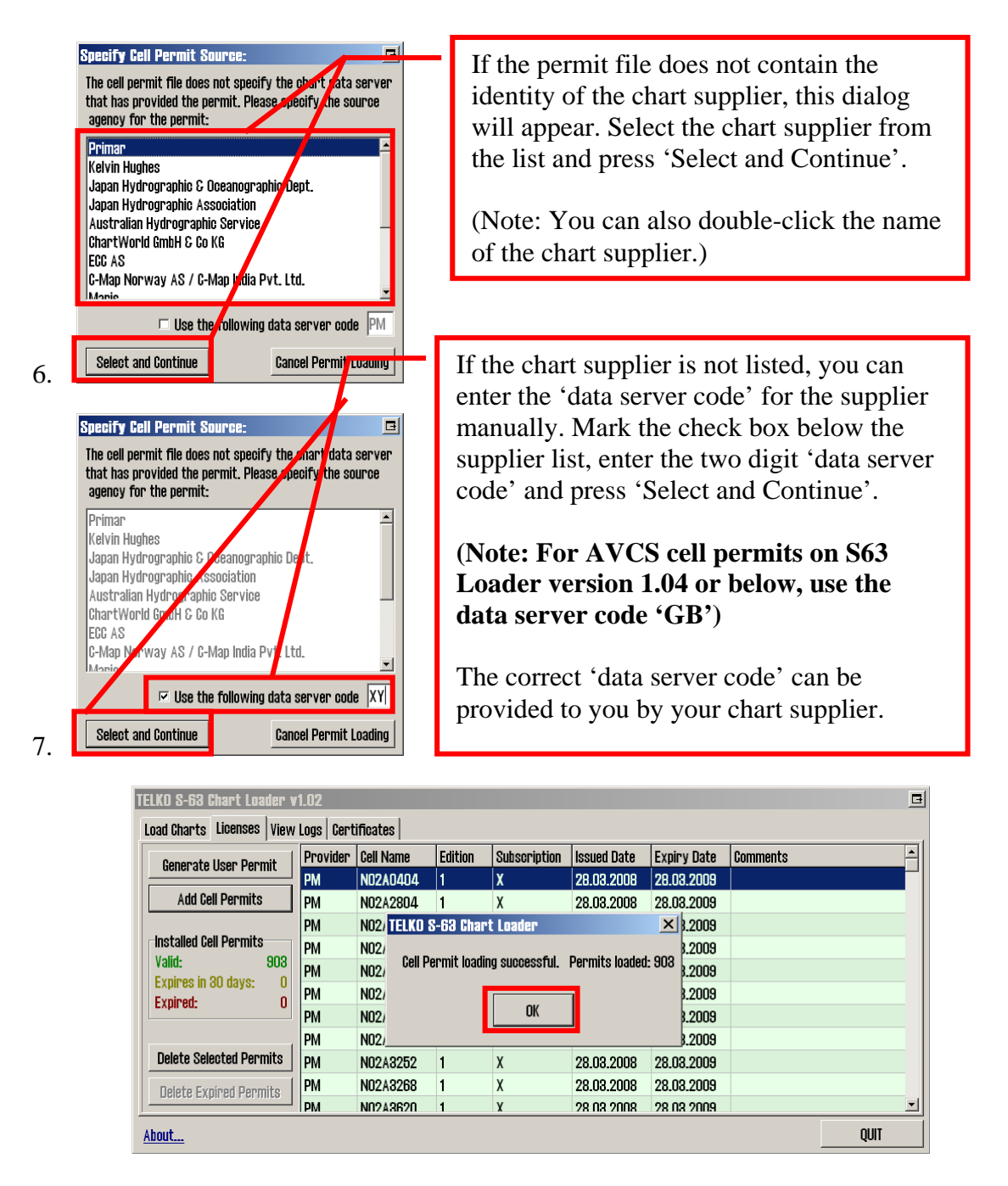

8. If no problems are encountered, a message indicating successful cell permit loading will appear, indicating the number of loaded permits. Press 'OK' to close this message, and the permit loading process is complete.

The 'Licenses' tab will now display details about the loaded cell permits, color coded according to permit expiry status.

### <span id="page-7-0"></span>1.5. How to load charts

Encrypted charts are provided by the chart supplier on one or more CDs/DVDs. The chart loading process uses the installed cell permits to decrypt chart cells, verify the cells against the S57 standard, and compile them into SENC format (CM93/3) used in the TECDIS system.

The chart supplier can provide two types of chart media: **BASE** media, and **UPDATE** media. If both are provided and chart loading is to be performed for the first time, *the BASE media must be loaded first and the UPDATE media second.* Care must also be taken that the UPDATE media is loaded in the correct order according to date/sequence labelling on the media.

The chart media is checked for authenticity (using the installed certificates) during the chart loading process. If the determined confidence of authenticity is low, the system will provide a number of warnings that must be overridden by the user in order to load the charts. *This can be avoided by installing certificate files from the chart supplier (See section 1.7. How to install certificates)***.** Certificate files for PRIMAR (ECC) is preinstalled.

**Note that the first chart loading process for a new chart supplier can be time consuming, and may take many hours. Loading of UPDATE media takes less time. For instance, loading all norwegian ENC cells takes approximately 9.5 hours on the TECDIS system. Loading UPDATE CDs for the same selection typically takes between 30 minutes and 1 hour on the TECDIS system.**

Use the following procedure to load chart CDs / DVDs:

1. Place the chart CD/DVD corresponding with installed cell permits into the CD/DVD drive of the TECDIS system.

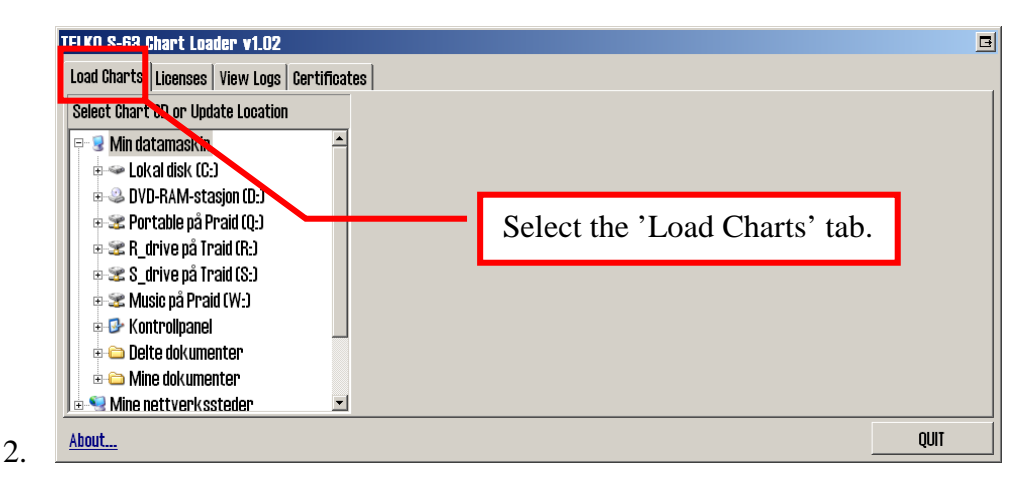

3.

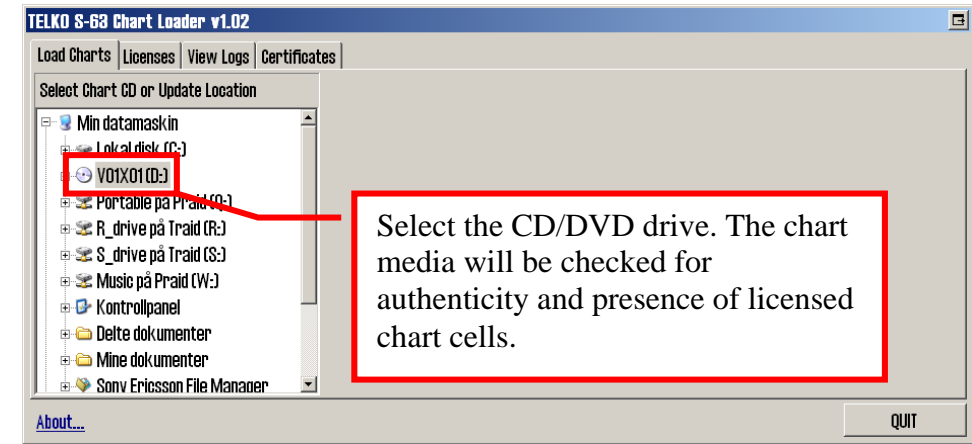

4. Detailed information about the chart media is displayed. The upper area includes information about the chart supplier, the type of CD (BASE / UPDATE), issue identification, publication date and number of chart cells present on the media. The number of chart cells with valid chart licenses is indicated as well.

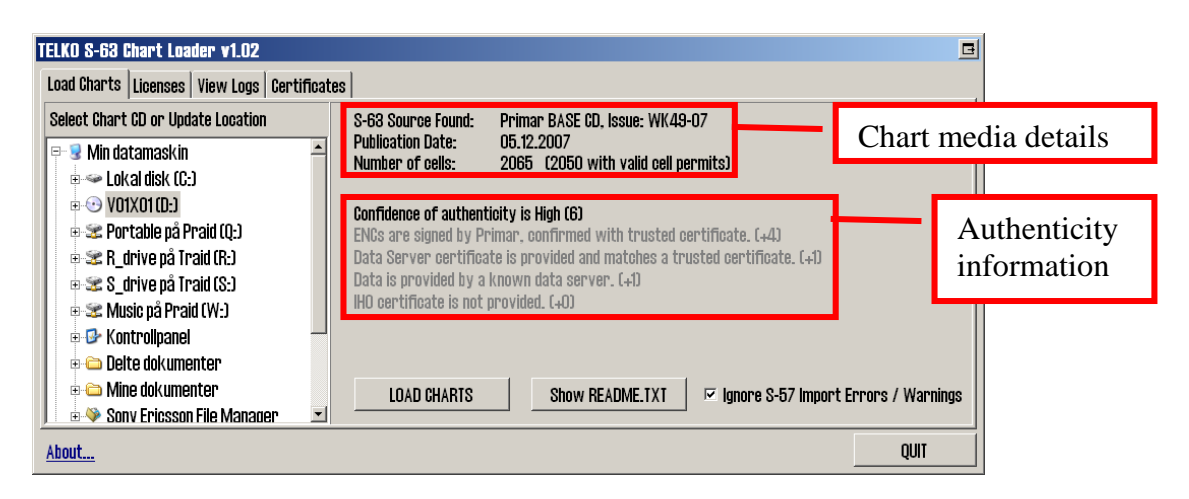

The middle area provides a **Confidence of Authenticity** score from 0 to 10. Confidence of Authenticity starts at 0 when chart media is analyzed, and is modified by a number of factors, as detailed in the table on the next page.

A confidence score of 0-3 is categorized as **Low**, a score of 4-5 is categorized as **Medium**, and scores of 6-10 are categorized as **High**.

If the Confidence of Authenticity is 0, it is not possible to load the chart media.

*This score, and the detailed information in grey below the score should be used to determine whether the chart media is authentic and can be trusted to originate from the correct chart supplier.*

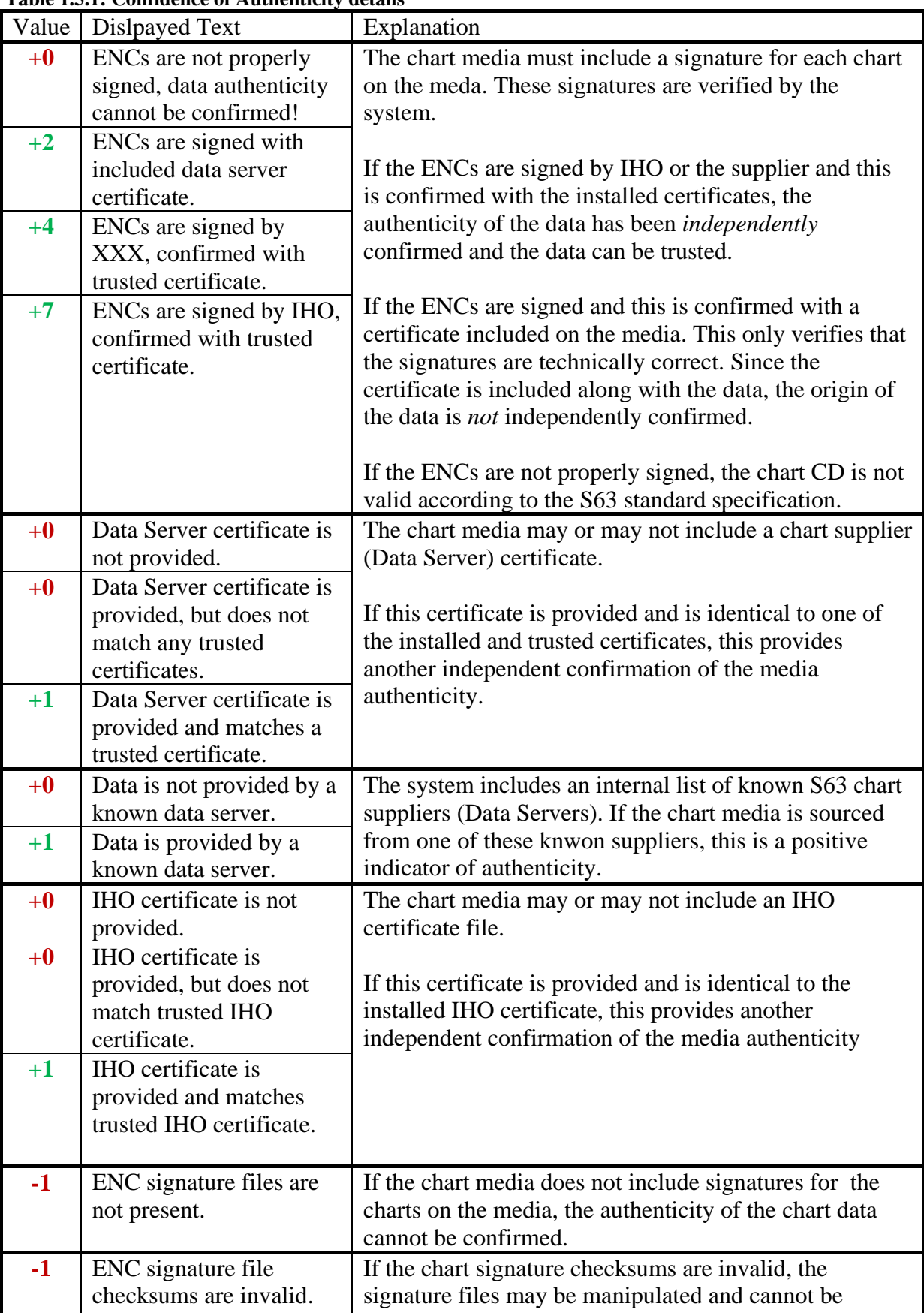

trusted.

**Table 1.5.1: Confidence of Authenticity details**

5.

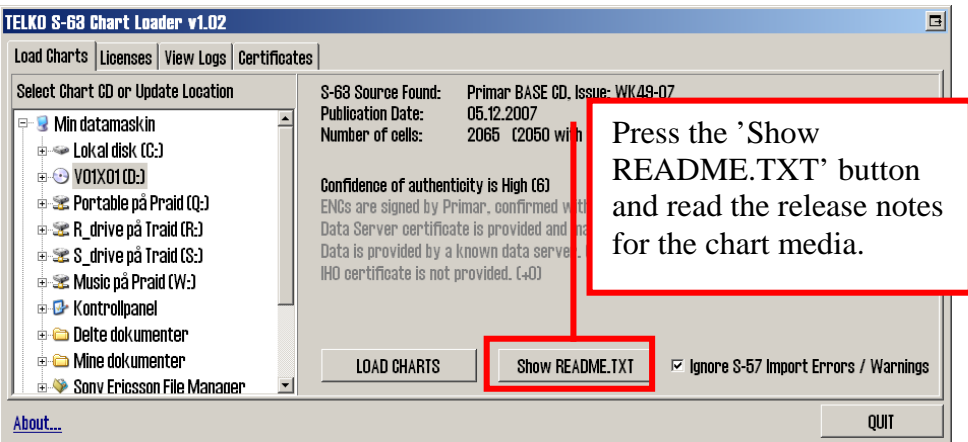

6. The 'Ignore S-57 Import Errors / Warnings' checkbox should be set according to the oprerator's preferences.

If this is not checked, the chart loading process will stop when S57 verification of the chart data produces warnings or errors. The warnings / errors will be displayed and the operator can determine if the chart should be loaded, skipped or if the loading process should be aborted. This requires the operator to be present for the entire chart loading procedure.

If this is checked, chart loading will continue automatically regardless of S57 verification errors / warnings encountered. Charts will only be skipped if *critical* errors are encountered. The display will provide no details on encountered S57 errors / warnings. **Note that the log for the chart loading session should be inspected on completion of the loading process. The log will include details of all warnings / errors.**

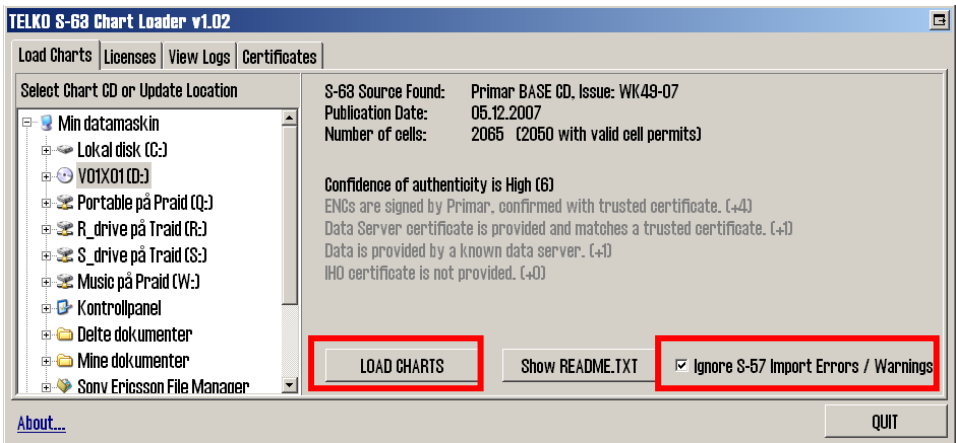

When ready, press the 'LOAD CHARTS' button to start the loading process.

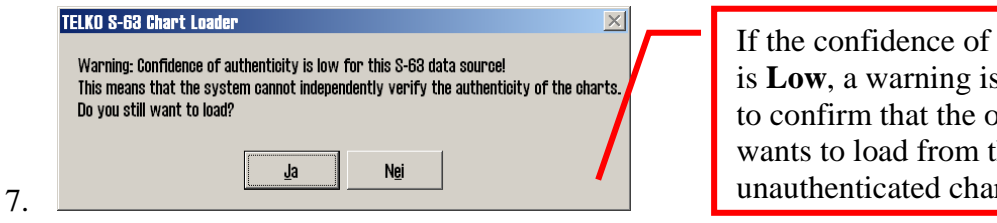

authenticity s displayed perator wants to load from the rt media.

8. The chart loading starts and the progess interface is displayed.

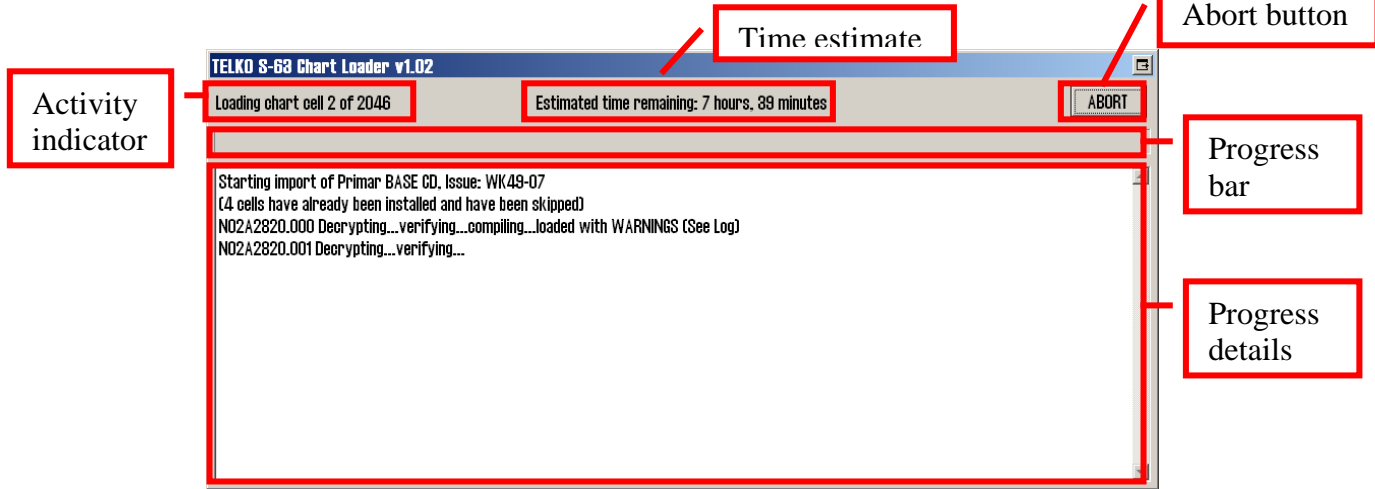

The loading process will start with analyzing the charts that have previously been loaded. The 'Activity indicator' will display 'Initiating...' during this process. This may take several minutes if a larger number of ENCs from the chart supplier have been installed previously.

If any of the charts cells present on the media have been installed previously, these will be skipped and the 'Progress details' area will contain information about this.

Once the chart loading has started, the 'Activity indicator' and 'Progress bar' will show the chart loading progress by number of charts loaded. The 'Time estimate' text will provide an indication of how much time remains. *Note that this estimate is based on the average time consumption per chart loaded and may not be very accurate until a sufficient number of chart cells have been loaded.*

The 'Progress details' area will provide details on the loading process and the results of loading each chart cell.

The 'Abort' button can be pressed at any time. The chart loading will be stopped when this button is pressed. Charts that already have been loaded will be available in the TECDIS system, and loading of the same media can be restarted later at the same point by following this procedure again.

9. If 'Ignore S-57 Errors / Warnings' was not selected before starting the chart loading, the chart loading process will be paused each time S57 verification produces errors / warnings.

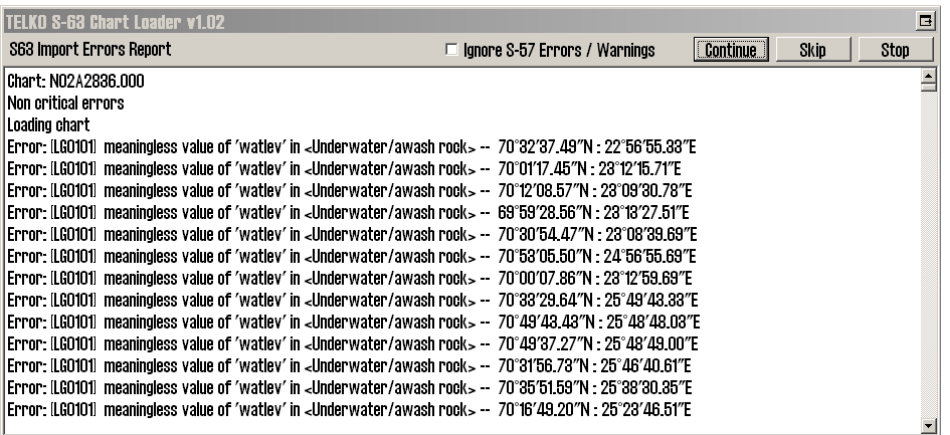

The operator can inspect the reported warnings / errors, and determine if the chart should be loaded regardless of the errors / warnings by pressing 'Continue', or if the chart should be skipped by pressing 'Skip', or if the chart loading process should be cancelled by pressing 'Stop'

#### **If the operator is uncertain whether S57 errors / warnings encountered may have an impact on chart validity and navigation, the chart supplier should be consulted.**

The operator can also choose to ingnore further errors / warnings by checking 'Ignore S-57 Errors / Warnings'.

10. If authentication of any chart cells fails during chart loading, the following message will appear:

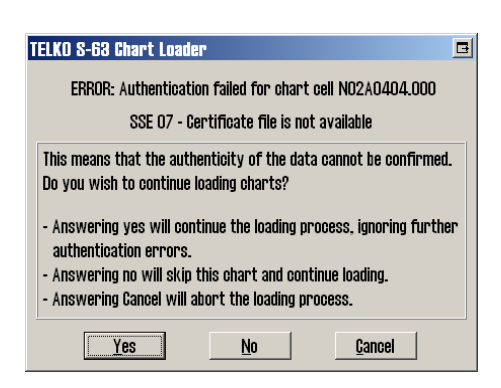

It is possible for the operator to override authentication failure and continue loading the chart cell by pressing 'Yes'. **This should be used with caution, and only if the operator is certain on the authenticity of the data**. If this is done, all remainings charts in the loading process will be loaded regardless of further authentication failures. Pressing 'No' allows the operator to skip the chart in question, and pressing 'Cancel' aborts the loading process.

11. When all chart cells have been loaded, the system must update chart coverage and internal data. This process cannot be aborted, and may take up to an hour.

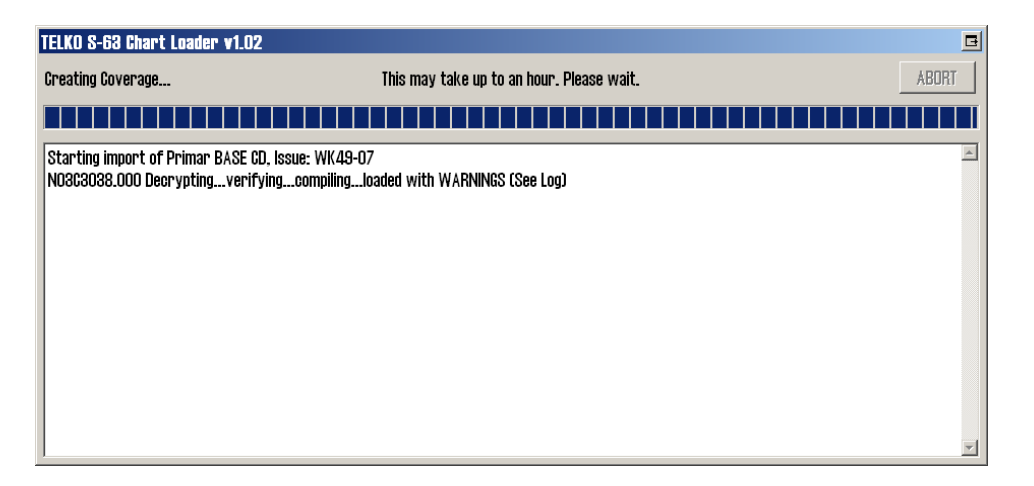

12. When the chart loading process has been completed, the following display is shown. The operator may inspect the progress details for the entire loading process. The number of cells successfully loaded, not loaded, or skipped (not needed) are reported. Complete the chart loading by pressing the 'Return' button.

Any chart cells that have not been loaded are listed after import completion.

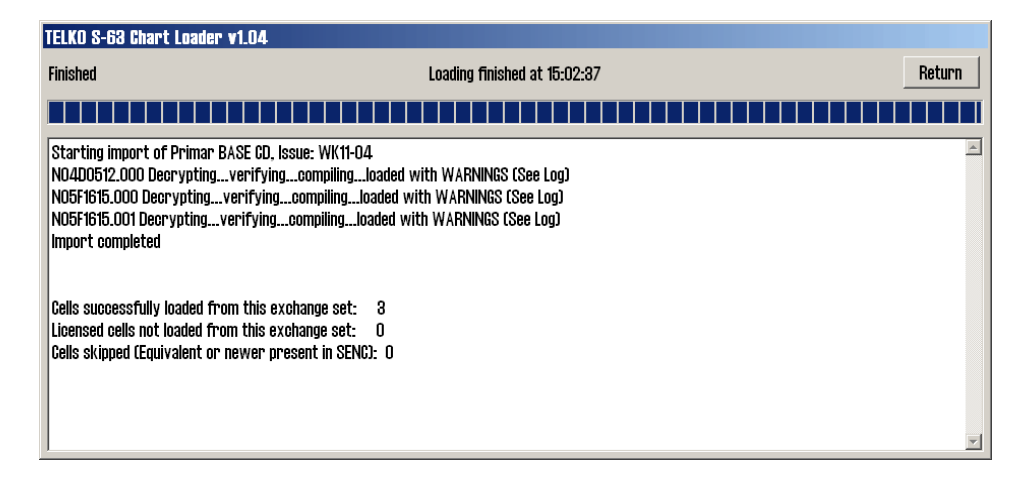

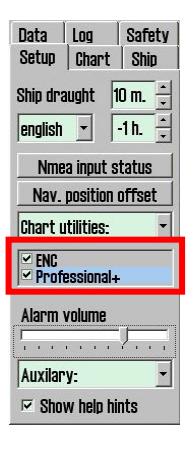

The loaded charts are now available as a chart database from within TECDIS. A separate database will be produced for each S63 chart supplier charts have been loaded from.

The database name follows the following form: **"(S63-XX)"**, where XX is the chart supplier code. For instance, charts loaded from the chart supplier Primar will be available in the database (S63-PM).

The database will be available for display selection in the 'Setup' folder in the TECDIS menus.

#### <span id="page-14-0"></span>1.6. How to review logs and updates

Chart loading logs are available from within the Telko S63 Loader. These logs contain all the details of the S63 loading sessions that have been performed.

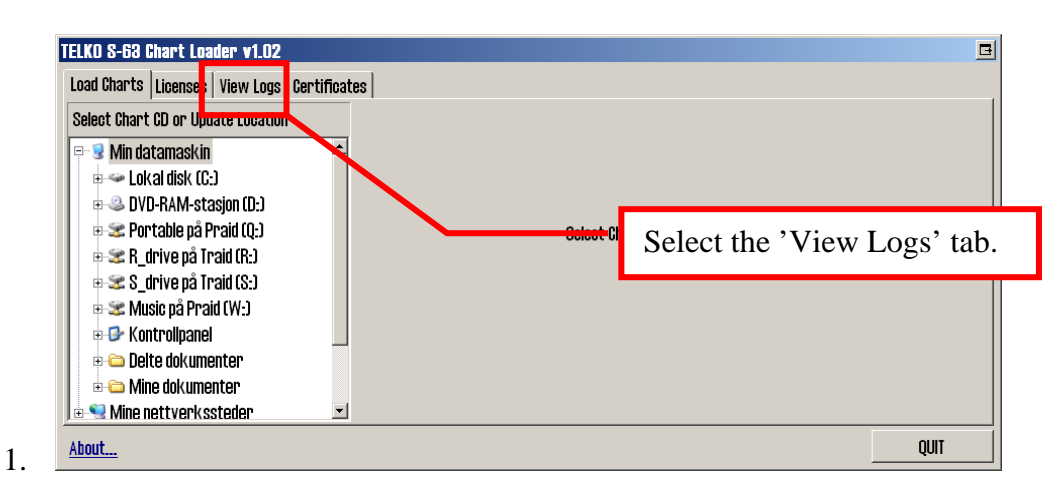

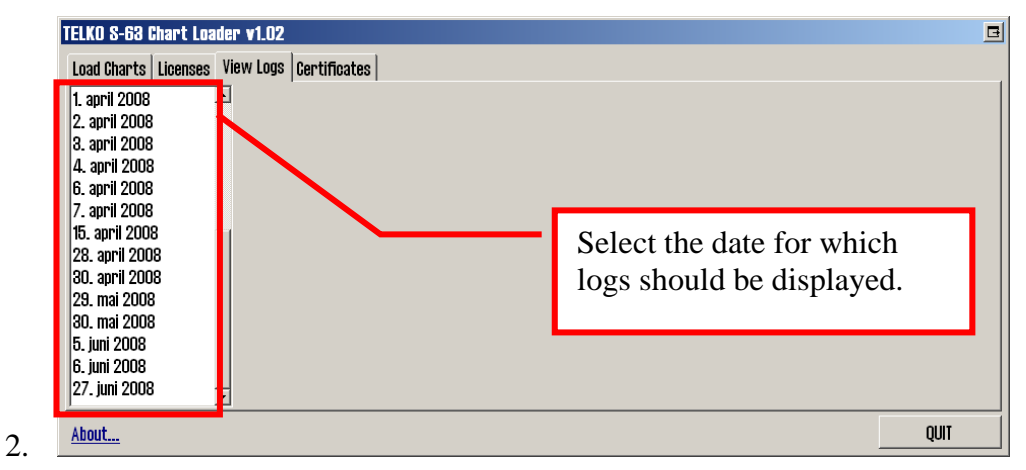

3. S63 loading logs for the selected date is displayed. Note that this window may be resized if needed.

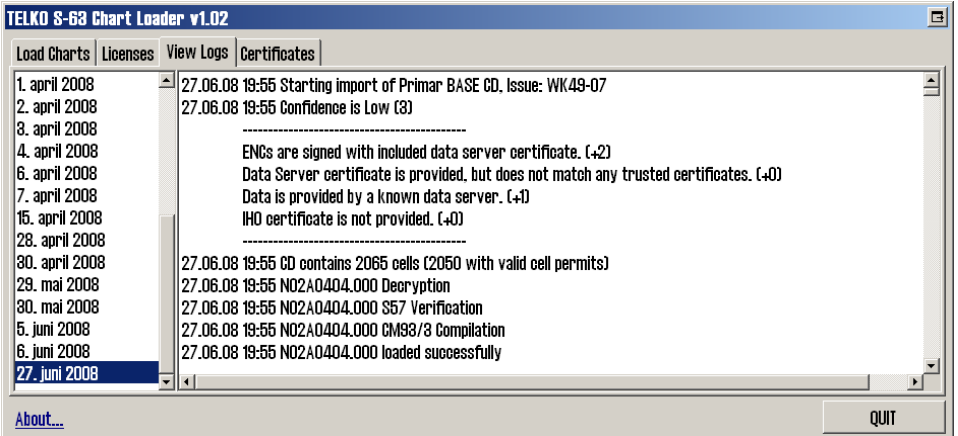

**4. Details on chart updates installed are available from within TECDIS, in the 'C-Map chart update' interface, under 'Updating Log Review Updates'. Refer to the TECDIS Operator's Guide for details.**

#### <span id="page-15-0"></span>1.7. How to install certificates

Certificates are used by S63 Loader to verify signatures and authenticity of chart cells and media. Two preinstalled certificates are provided, from IHO and PRIMAR.

If charts are to be loaded from other suppliers, it is strongly advisable that the certificate of the chart supplier is installed prior to starting chart loading.

S63 Loader requires two files to install a certificate: 1. A .CRT certificate file, and 2. A public key .txt file. **These files should be obtained from the chart supplier.** They should both be named with the name of the chart supplier in upper case.

Use the following procedure to load the certificate:

1. Place the certificate files provided by the chart supplier on removable media such as a USB memory stick, and insert this into the TECDIS system.

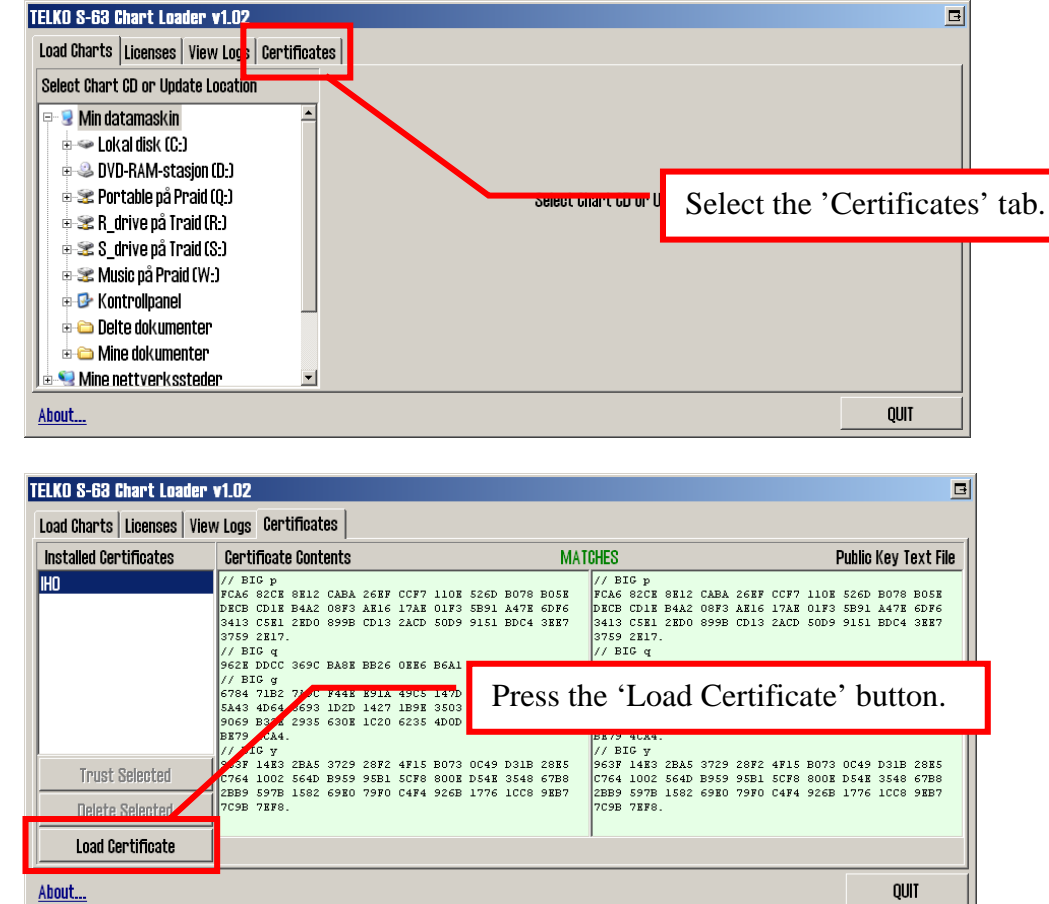

3.

2.

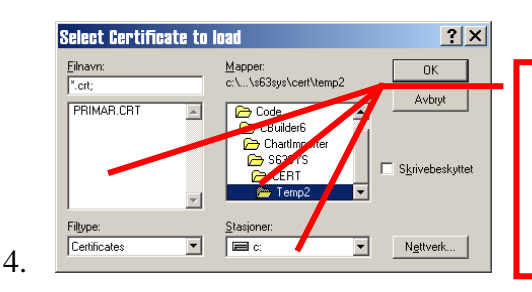

Specify the location of the removable media, select the .CRT certificate file in the left area of the dialog and press 'OK'.

5. If S63 Loader cannot find the public key .txt file in the same location as the certificate file, the following message is displayed:

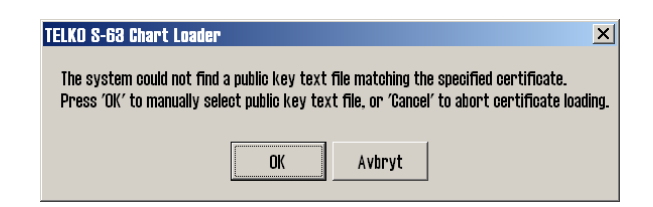

Press 'OK' to specify the location of the public key .txt file.

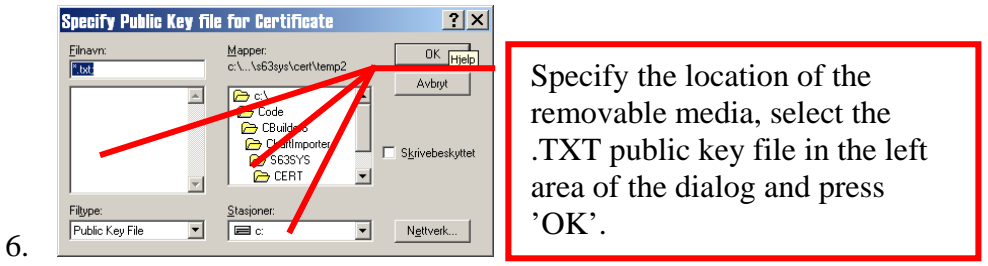

7. If the certificate is valid and the public key file matches, the following message is displayed:

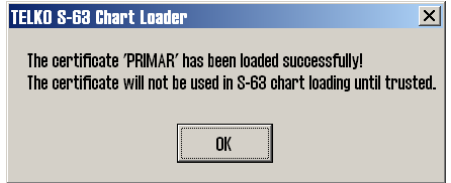

8. The certificate has now been loaded, but will not be used in S63 loading until the operator has speficied that it is trusted. The contents of the certificate and the public key text file is shown side by side in the main area of the display. These displays will match if the certificate is valid. These displays are green if the certificate matches the public key file and 'MATCHES' is displayed above the contents. If the contents does not mach, these displays are red and 'MISMATCH' is displayed above the contents.

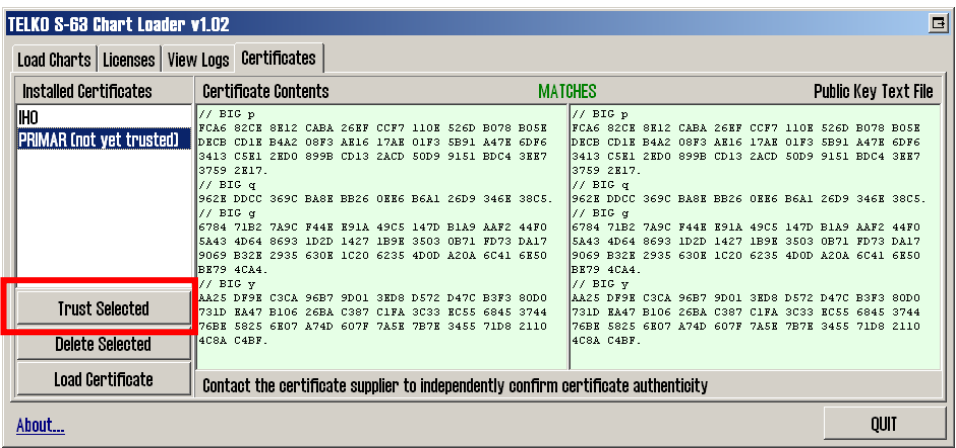

If desired, this certificate content can be verified directly with the certificate supplier as well. Once the operator is confident that the certificate can be trusted, this is done by pressing 'Trust Selected'.

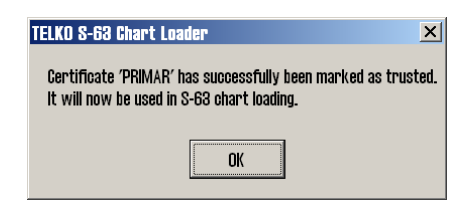

This page is intentionally left blank.

#### <span id="page-19-0"></span>Section 2: Troubleshooting

Consult this section if any errors are encountered during chart loading or other S63 Loader operations.

#### <span id="page-19-1"></span>2.1. Chart Loading

During S63 chart loading, the progress log may indicate warnings, errors or critical errors with a chart cell. Details regarding these warnings and errors can be looked up in the log viewer interface in S63 Loader.

If unsure about the significance of a given warning or error reported in the logs, contact your chart supplier for advice.

If any chart cells are not loaded, the progress window will report any cells with valid cell permits that have not been loaded after completion of the loading process. The detailed log for these cells should be inspected and the chart supplier should be contacted for advice.

#### <span id="page-19-2"></span>2.2. Error Codes

In all cases when S63 Loader fails to perform an action, the reason for the failure is indicated with an error message. Consult the following table for details and remedial action.

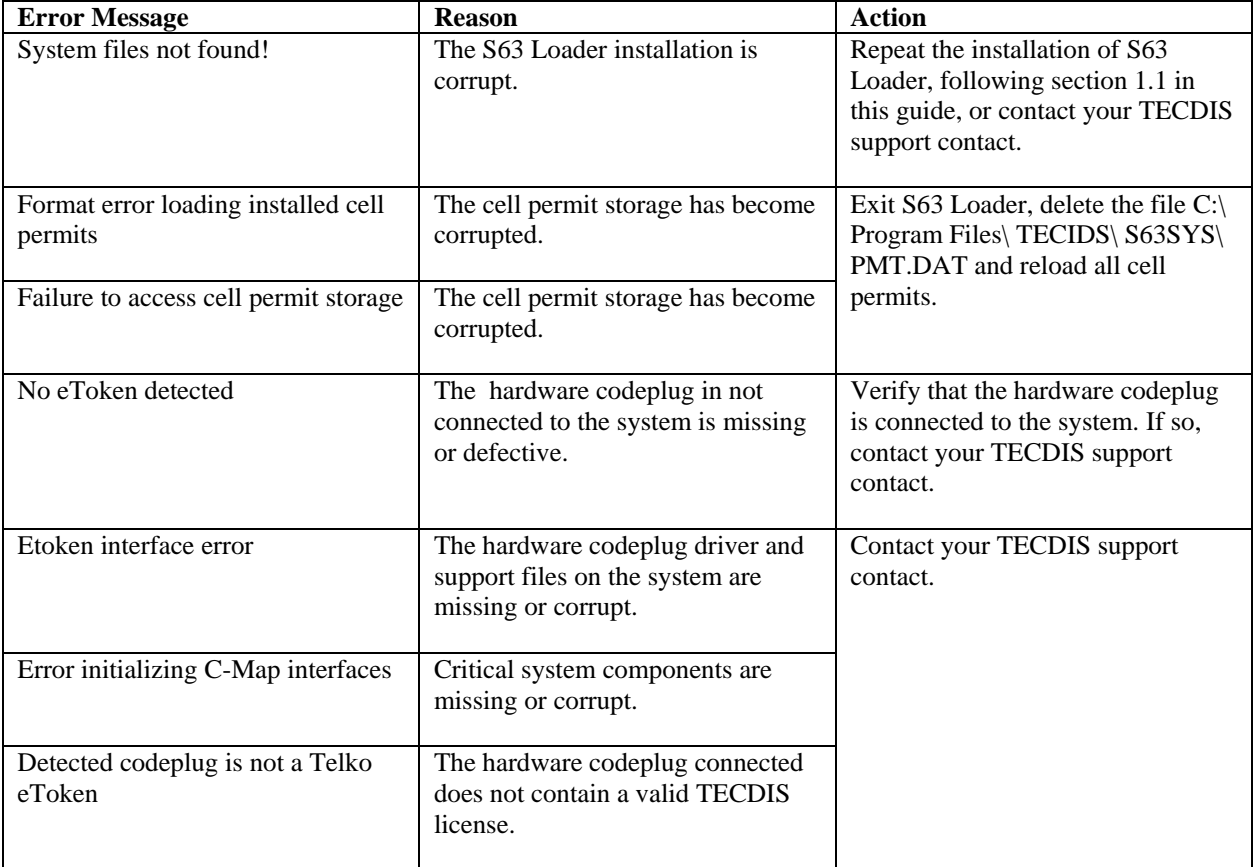

#### **Table 2.1: Error Descriptions**

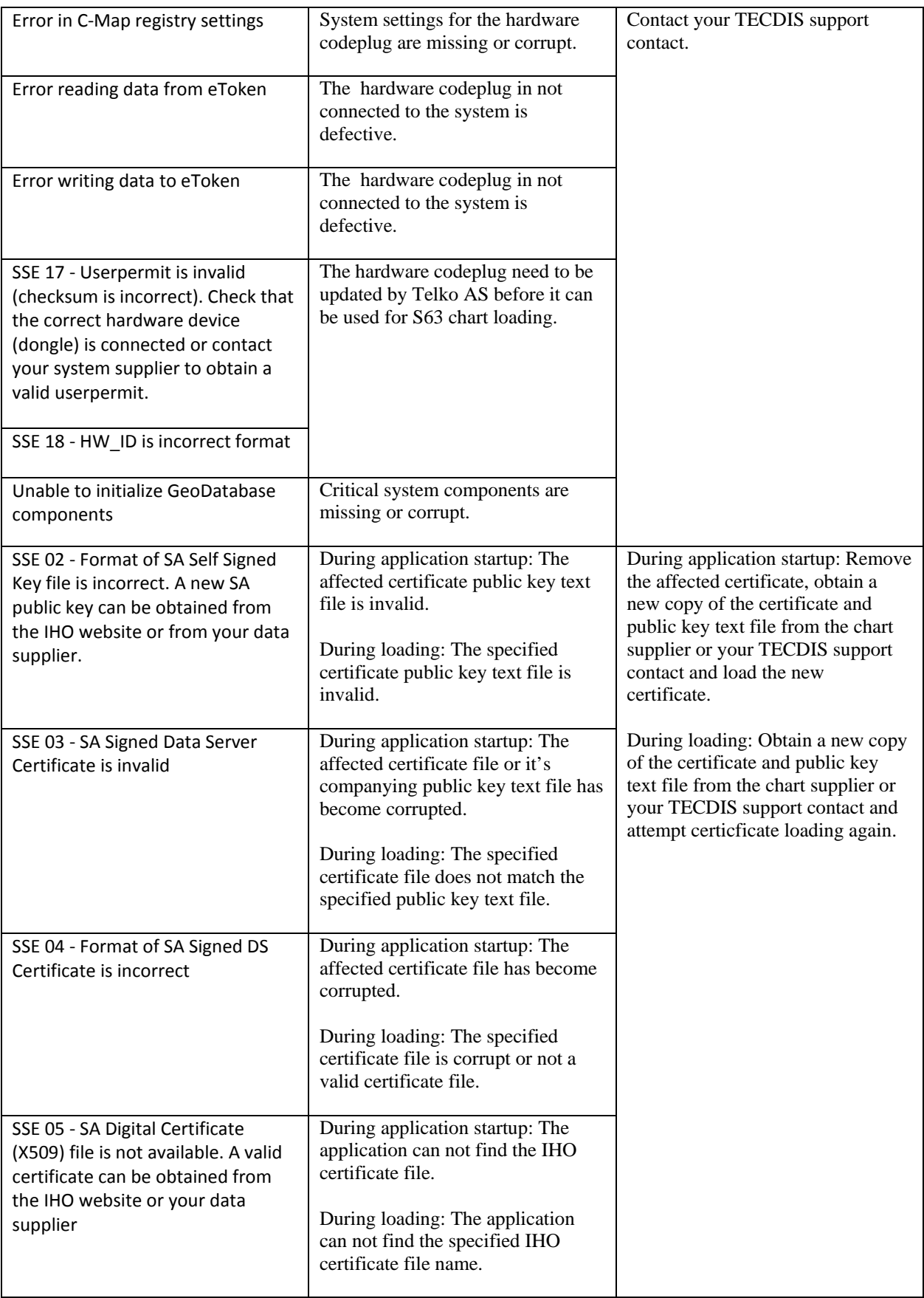

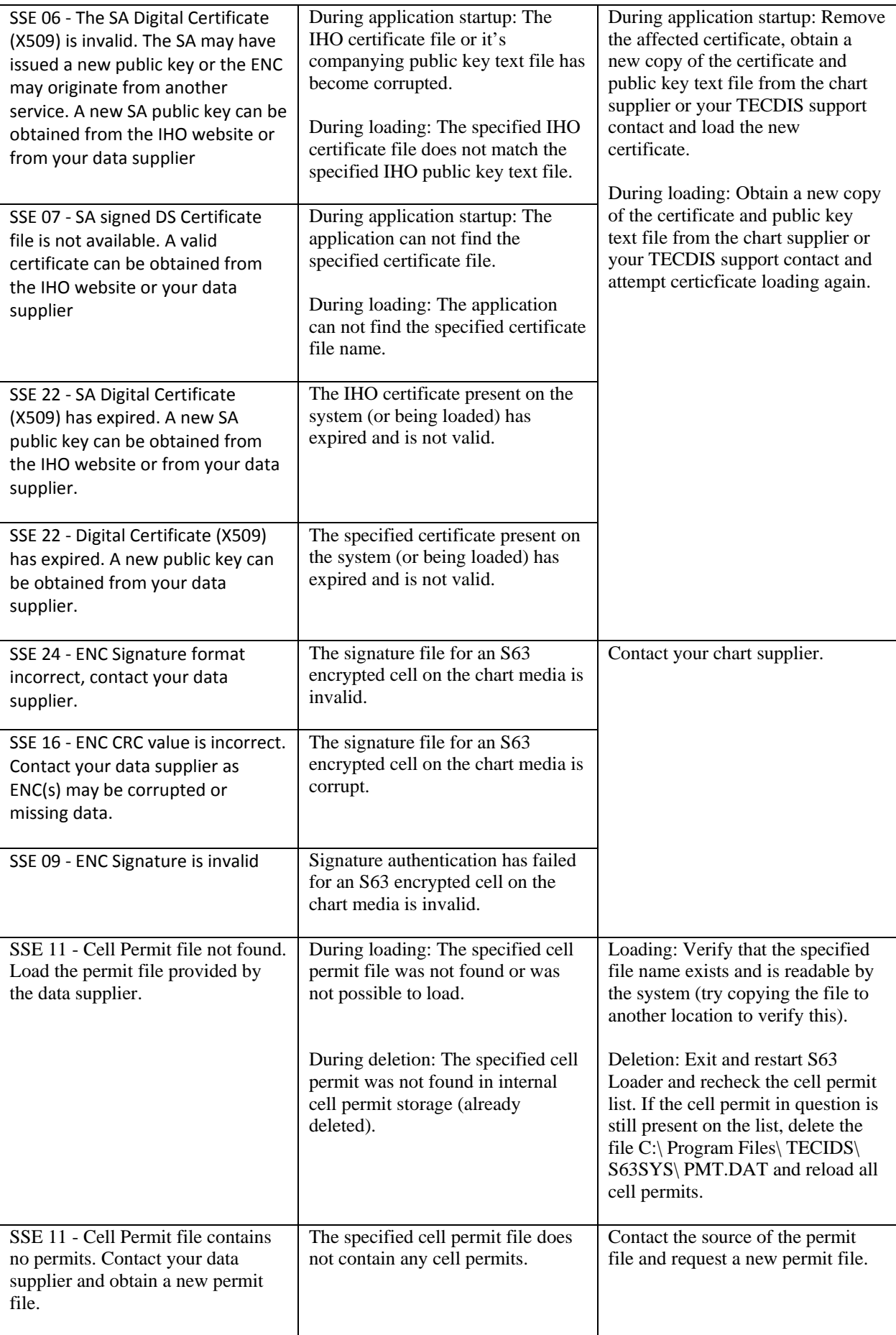

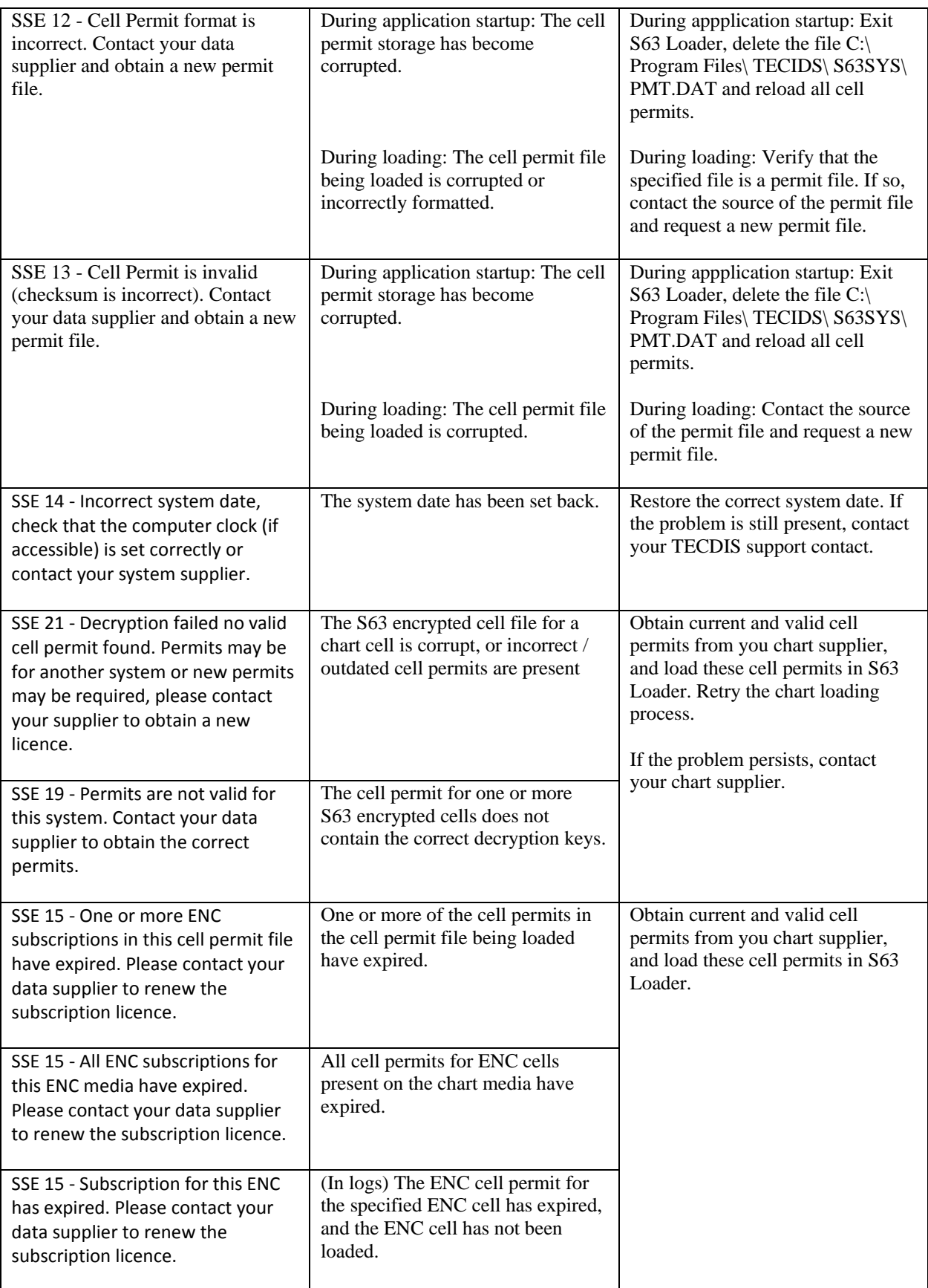

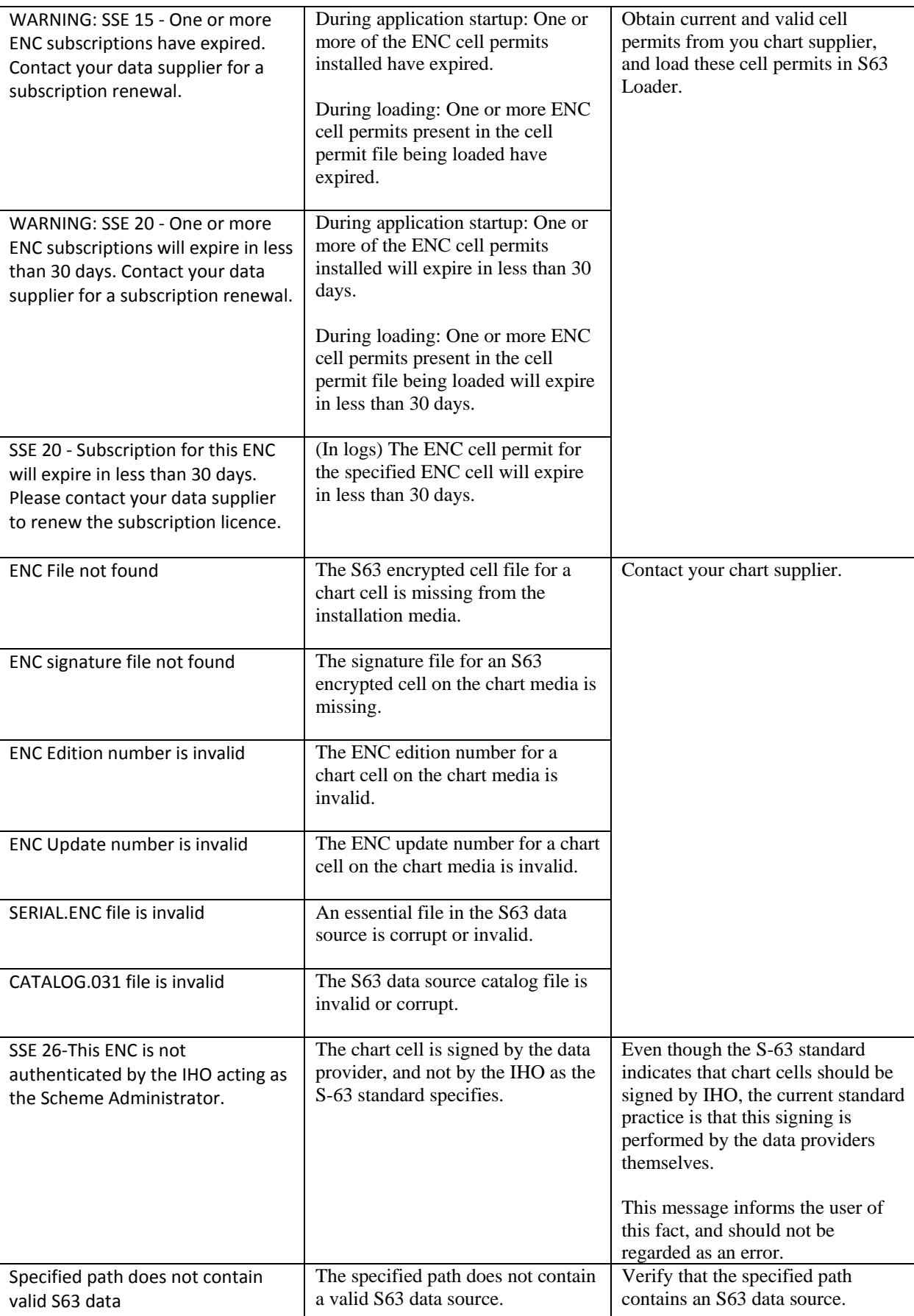

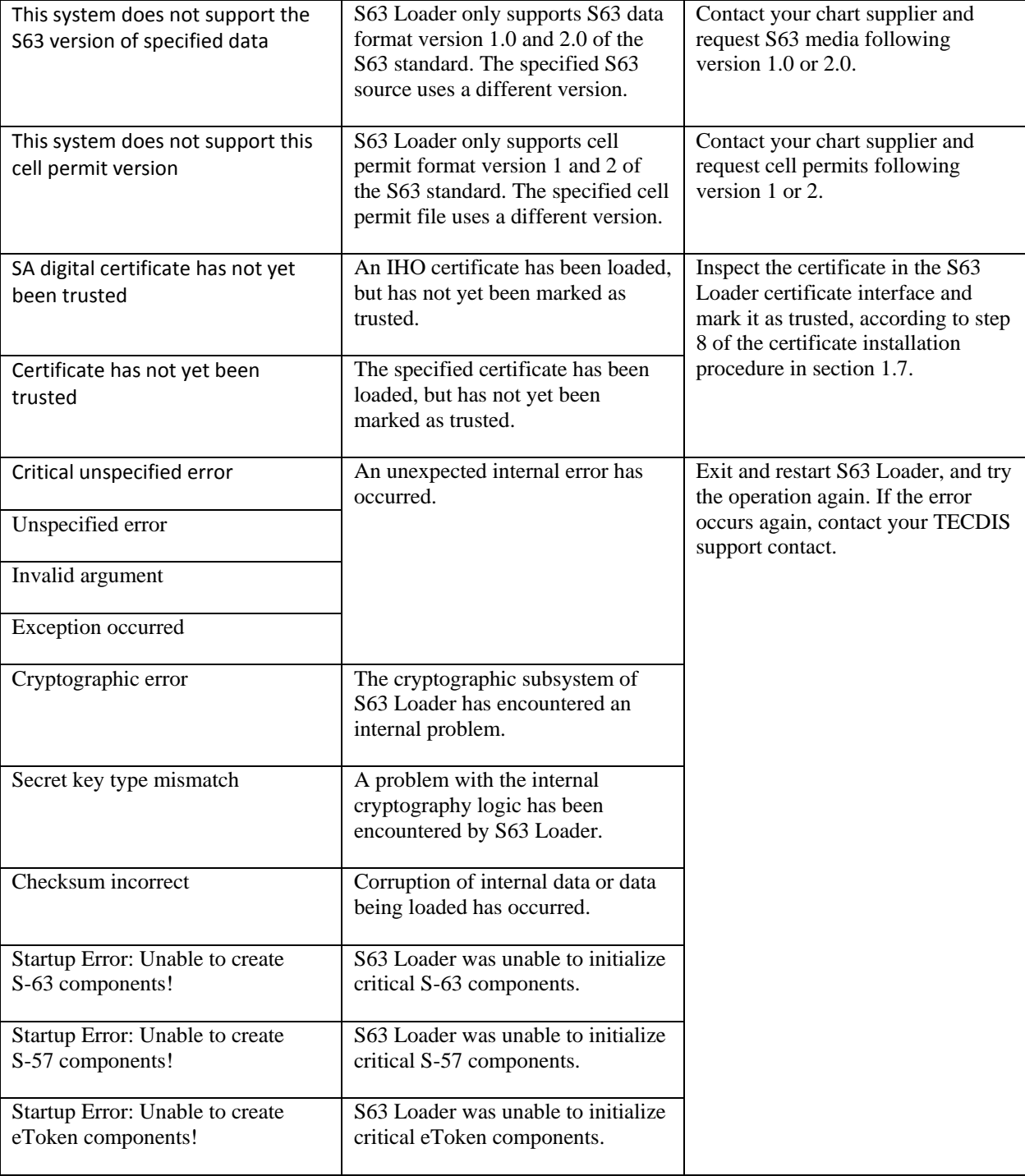

### <span id="page-25-0"></span>Appendix A: Revision History

Revision 1.0 (06.06.2008)

• First edition

Revision 1.1 (19.01.2009)

- Section 1 updated to reflect changes in version 1.04 of the software
- Section 2 updated to reflect changes in error messages in version 1.04 of the software

#### Revision 1.2 (05.01.2010)

- Section 1.1 updated to reflect that S63 loader is preinstalled with TECDIS ver. 4.7.1.
- Section 1.3 updated with information about UKHO (AVCS) data server code.
- Section 2.2 updated with information about the message code "SSE 26".

Revision 1.3 (31.03.2011)

• Section 1.4 updated to reflect that manual entry of data server code 'GB' for AVCS is only required when using S63 Loader version 1.04 or below.

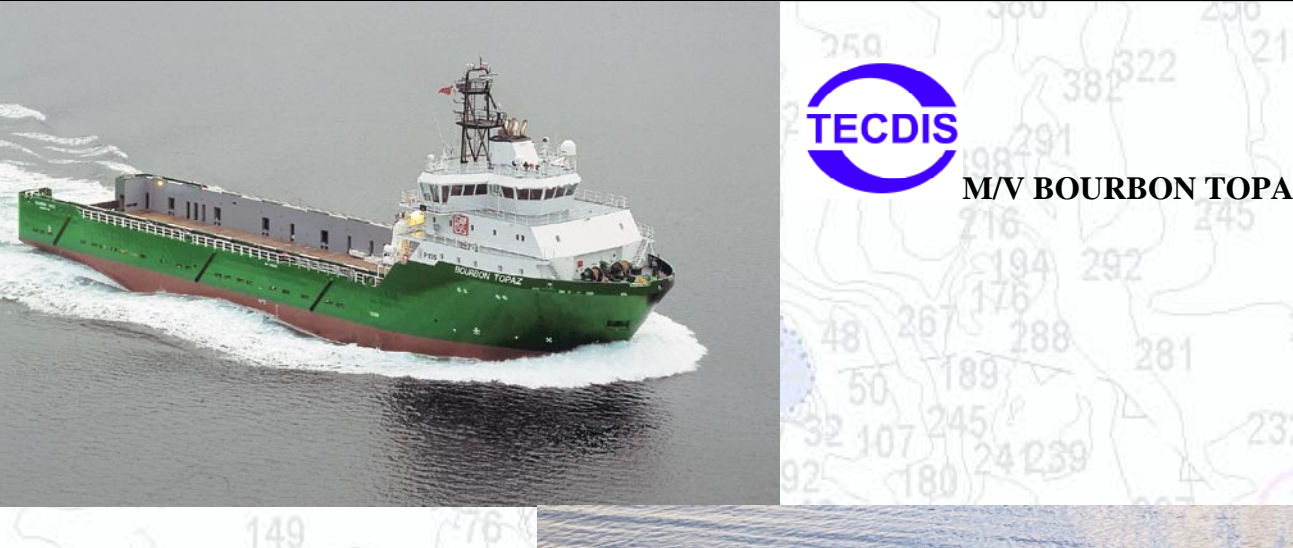

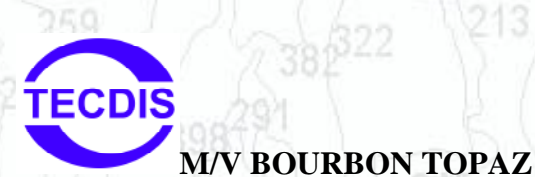

**TECDIS M/F JULSUND**

# **Head Office, Aalesund Furuno Norge AS**

**Visitor address/Shipment address: Sjømannsveien 19 N-6008 Aalesund**

**Postal address: Servicebox 11 N-6025 Aalesund**

246

**Telephone: +47 70 10 29 50 Telefax: +47 70 10 29 51**

**[E-mail: furuno@furuno.no](mailto:furuno@furuno.no) [Web: www.furuno.no](http://Web:%20www.furuno.no)**

# **Branch office, Deep Sea Furuno Norge AS**

**Visitor address/Shipment address: Øvre Fyllingsvei 81 N-5162 Laksevåg**

**Postal address: Øvre Fyllingsvei 81 N-5162 Laksevåg**

140

**Telephone: +47 55 94 41 41 Telefax: +47 55 94 41 51**

**Service telephone - +47 992 16 950 Our service telephone is served when offices are closed.**

168